VIA I. BANDIERA 6/B 40050 MONTE SAN PIETRO (BO) WWW.ROKEPO.IT INFO@ROKEPO.IT

TEL.051 6167254 FAX.051 6167255

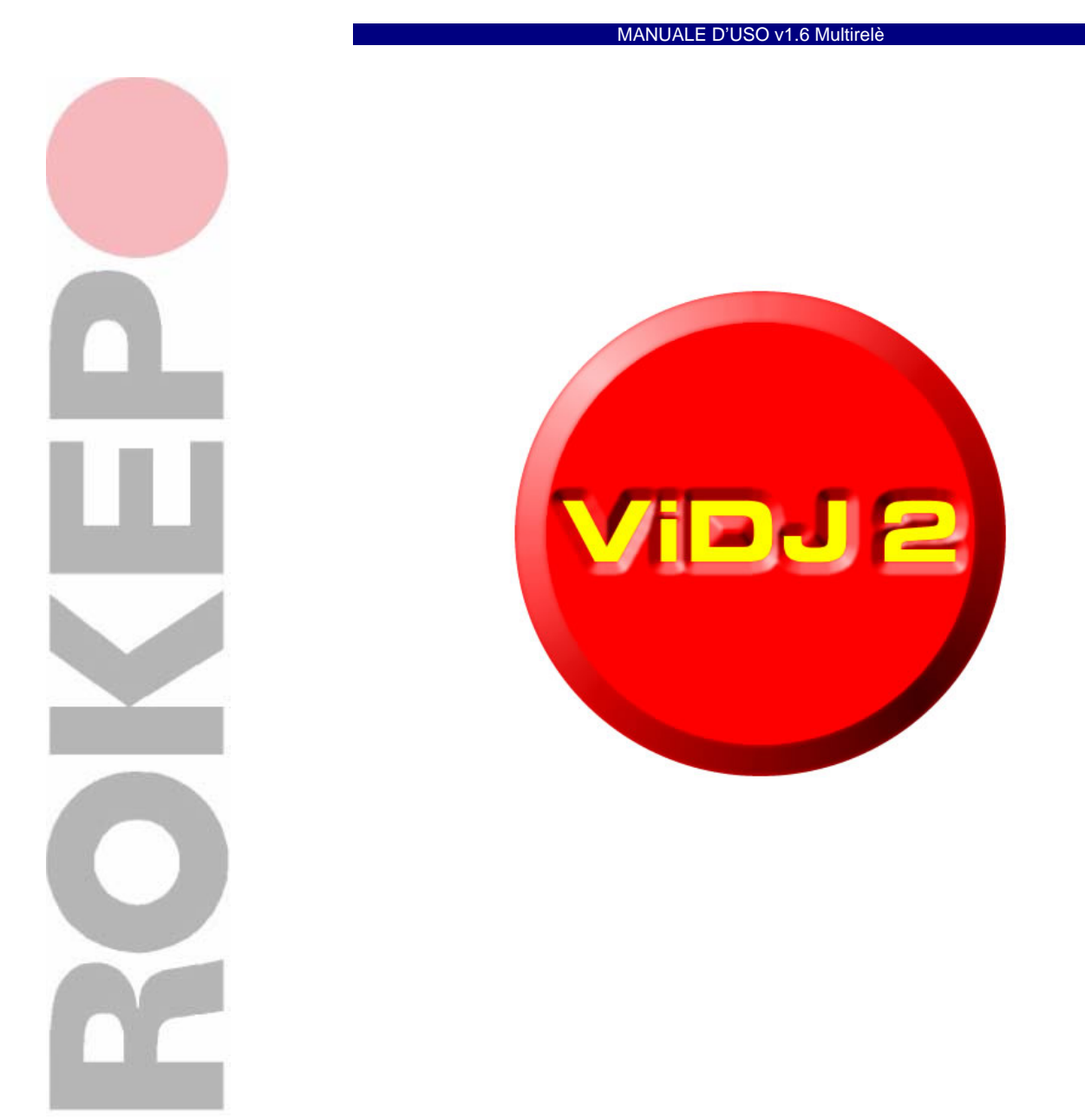

### **COPYRIGHT**

La presente documentazione non può essere copiata, fotocopiata, riprodotta senza previa autorizzazione di ROKEPO ®. Il relativo software non può essere copiato, riprodotto, tradotto o ridotto, né in parte né integralmente senza previa autorizzazione scritta di ROKEPO ®.

VIA I. BANDIERA 6/B 40050 MONTE SAN PIETRO (BO) WWW.ROKEPO.IT INFO@ROKEPO.IT

TEL.051 6167254 FAX.051 6167255

> VI RINGRAZIAMO PER AVER SCELTO IL SISTEMA DI RIPRODUZIONE VIDEO **ViDJ2** PRODOTTO DA **ROKEPO**

Per un ottimale uso del sistema Vi preghiamo di leggere attentamente questo manuale prima di installare e avviare il sistema. Questo manuale Vi informerà di tutte le funzioni operative e connessioni elettriche.

Il Sistema **ViDJ2** è in continua evoluzione per essere sempre di più vicino alle esigenze dei nostri clienti, pertanto descrizioni, immagini e quant' altro possono differire dalla realtà senza preavviso.

### **CONSERVATE QUESTO MANUALE PER UNA FUTURA CONSULTAZIONE.**

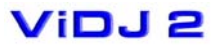

ROKEPO SRL VIA I. BANDIERA 6/B 40050 MONTE SAN PIETRO (BO) WWW.ROKEPO.IT INFO@ROKEPO.IT

TEL.051 6167254 FAX.051 6167255

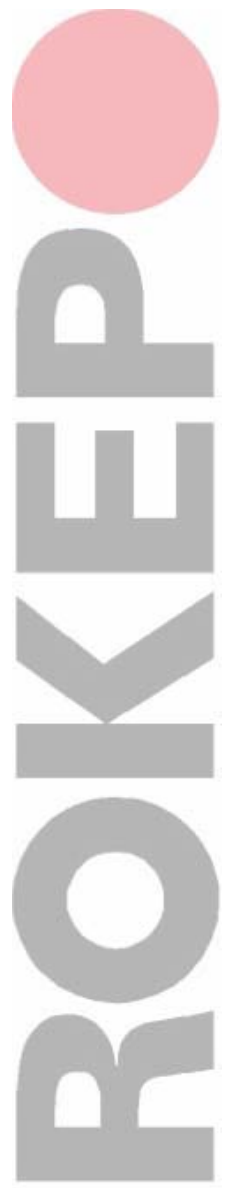

# **INDICE**

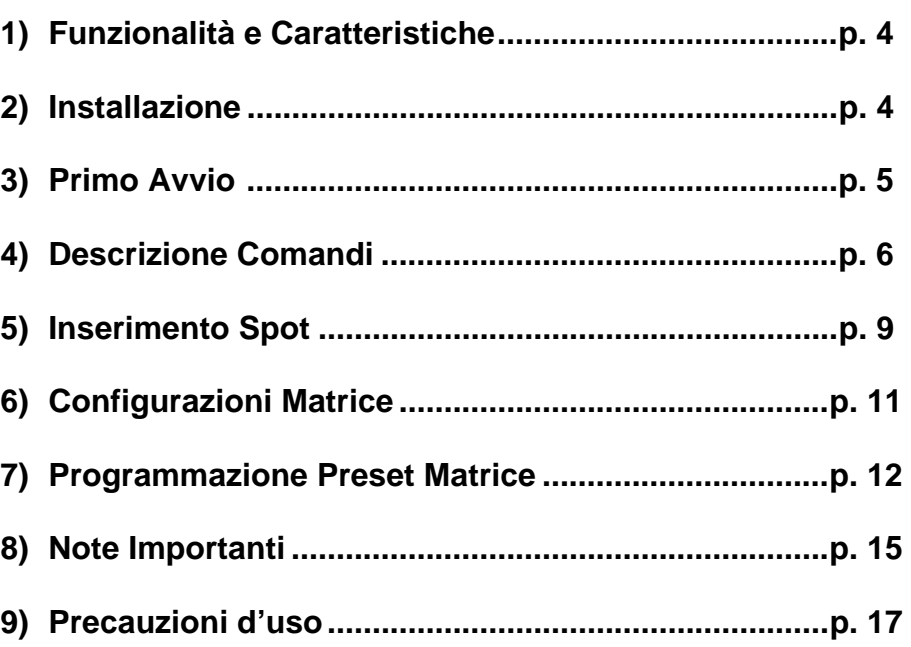

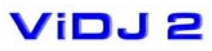

VIA I. BANDIERA 6/B 40050 MONTE SAN PIETRO (BO) WWW.ROKEPO.IT INFO@ROKEPO.IT

TEL.051 6167254 FAX.051 6167255

# **1 FUNZIONALITÀ E CARATTERISTICHE**

Il sistema di riproduzione video automatico **ViDJ2** è il modo più semplice per automatizzare la riproduzione di spot e messaggi su uno o più TV o monitor disposti in zone pubbliche.

In tutte le realtà dove si ha a disposizione un sistema di riproduzione video di qualsiasi tipo (TV, Monitor, Plasma, Lcd, Video proiezione…) l'utilizzo di **ViDJ2** permette la riproduzione di messaggi di qualsiasi tipo in modo completamente automatico.

Le funzionalità, di facilissima gestione, consentono la programmazione giornaliera e settimanale del "palinsesto" spot, e permettono di ridurre al minimo le operazioni da parte del personale, che sarà coinvolto solo nel momento dell'inserimento di nuove programmazioni orarie o di nuovi spot. I messaggi andranno ad interrompere la normale riproduzione televisiva, catturando l'attenzione di chi sta guardando. Al termine dello spot, si ritornerà alla visione precedentemente interrotta.

**ViDJ2** utilizza Microsoft Power Point 2003® per gestire i contenuti pubblicitari. E' indispensabile quindi creare i propri spot utilizzando lo stesso programma. Fare riferimento alla guida di Microsoft Power Point® per ulteriori informazioni.

In questo manuale vengo descritti i comandi e le configurazioni del programma standard.

# **2 INSTALLAZIONE**

## **Collegamento all'impianto video:**

Esistono due tipi di installazioni del sistema, una per il collegamento attraverso una matrice video e l'altra attraverso una scheda con moduli relè (PDJREM). In alcuni casi è possibile implementare entrambe le configurazioni.

I requisiti dell'impianto richiedono la posa dei cavi di segnale per collegare i vari monitor attraverso la presa SCART o similare . E' indispensabile che tutti i cavi confluiscano in unico punto per il collegamento alla matrice video o al PDJREM e di conseguenza al **ViDJ2**.

VIA I. BANDIERA 6/B 40050 MONTE SAN PIETRO (BO) WWW.ROKEPO.IT INFO@ROKEPO.IT

TEL.051 6167254 FAX.051 6167255

I cavi di segnale porteranno le immagini dal **ViDJ2** ai televisori, è quindi necessario che i cavi abbiano le caratteristiche ideali per garantire la miglior qualità e la minor dispersione di segnale

Per i collegamenti alla matrice video o al Pdjrem fare riferimento ai manuali degli stessi o all'assistenza **ROKEPO**. **Altri collegamenti:** 

Il **ViDJ2** può integrare un modem 56K interno da collegare alla linea telefonica tramite l'apposito cavo fornito a corredo. Questo per garantire un collegamento remoto in caso di guasti.

Se è disponibile un collegamento ADSL o superiore è altamente consigliato configurare il **ViDJ2** per un collegamento ad alta velocità, tramite VPN.

Gli altri collegamenti da effettuare sono per la tastiera, il mouse, il monitor e l'alimentazione di rete.

Tutti questi collegamenti si effettuano come in un normale PC seguendo la colorazione dei vari spinotti e dei connettori sul retro del **ViDJ2.**

# **3 PRIMO AVVIO**

All'atto dell'accensione il **ViDJ2** esegue automaticamente tutte le operazioni di inizializzazione, controlla se ci sono degli spot da inserire e si pone subito in attesa di riprodurre il primo spot; compare

infatti la finestra a fianco, in cui si indica lo stato del sistema che in questo caso è appunto di attesa.

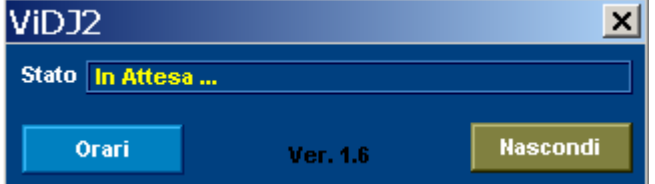

Sulla finestra sono presenti 2 pulsanti:

**Nascondi** 

 Permette di ridurre a icona la finestra; l'icona comparirà quindi sulla barra applicazioni nell'angolo in basso a destra dello

schermo, vicino all'orario, sotto la forma di un cerchio rosso, come si vede dalla figura.

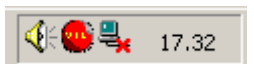

IMPORTANTE: quando la finestra è nascosta, il programma continua ad essere attivo: è importante allora fare attenzione a non avviarlo un'altra volta richiamandolo dal menù di avvio invece che semplicemente riattivarlo cliccando sull'icona nella barra strumenti

VIA I. BANDIERA 6/B 40050 MONTE SAN PIETRO (BO) WWW.ROKEPO.IT INFO@ROKEPO.IT

TEL.051 6167254 FAX.051 6167255

come è giusto fare, per garantire un corretto funzionamento del sistema.

Orari Se premuto apre una nuova finestra intitolata **Video Messaggi** che permette di effettuare tutte le impostazioni relative ad ogni messaggio ed eventualmente di aggiungerne di nuovi.

# **4 DESCRIZIONE COMANDI**

Premendo il pulsante **superificato il pulsante integrato il prime** si apre la finestra **Video Messaggi** in cui **compaiono** diversi display e pulsanti che forniscono tutti i dati relativi ad ogni messaggio video ed alla sua diffusione e distribuzione sui diversi monitor, con la possibilità di modificarli. Di seguito si spiega brevemente la funzione di ogni parte.

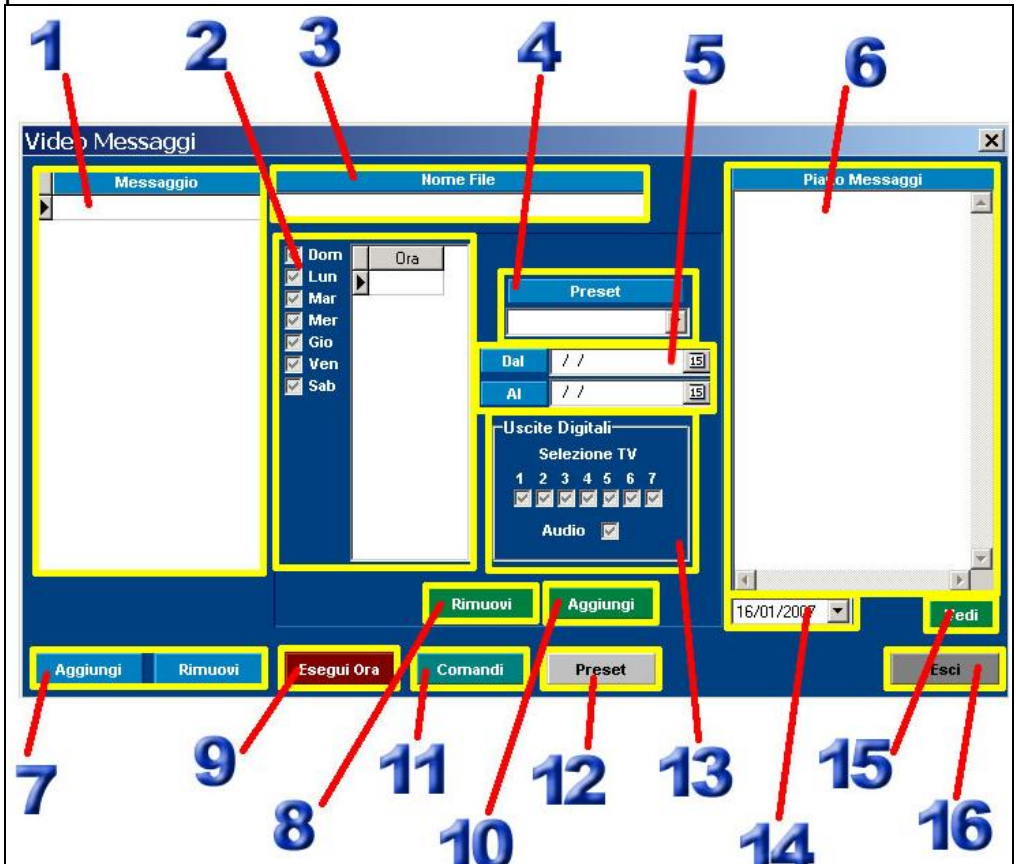

**1)** E' visualizzato l'elenco di tutti gli spot e i messaggi che il sistema deve riprodurre. Cliccando col mouse su uno di essi, tutto il resto della finestra visualizzerà le impostazioni relative a quel messaggio.

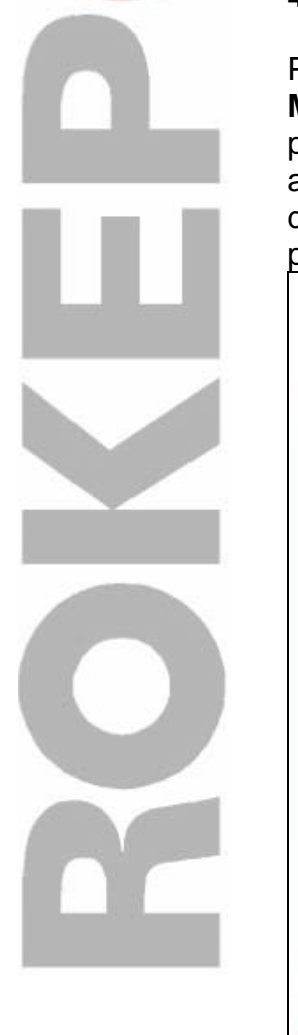

VIA I. BANDIERA 6/B 40050 MONTE SAN PIETRO (BO) WWW.ROKEPO.IT INFO@ROKEPO.IT

TEL.051 6167254 FAX.051 6167255

**2)** Sono presentati i giorni e gli orari di riproduzione dello spot selezionato. Per ogni orario sono indicati i giorni della settimana in cui questo verrà attivato La selezione del giorno si effettua direttamente sulle relative caselle; al contrario, la modifica degli orari si dovrà effettuare usando i tasti **8** e **10** (rispettivamente Aggiungi e Rimuovi), come spiegato in seguito.

**ATTENZIONE:** è possibile assegnare ad ogni orario uno o più giorni della settimana, ma non il contrario.

- **3)** E' visualizzato il nome del file a cui il messaggio fa riferimento, indicando anche la cartella in cui esso è situato.
- **4)** Si apre un menu a tendina che consente di selezionare uno dei 7 preset impostati. Ogni singolo preset consente di inviare il messaggio su uno o più monitor o più combinazioni di monitor. Ogni preset viene configurato all'atto dell'installazione.
- **5)** Permette di scegliere quando il messaggio deve entrare in programmazione e quando deve uscire. In questo modo il messaggio

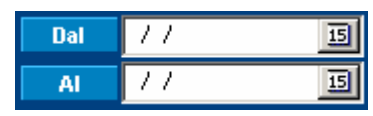

verrà eseguito negli orari di programmazione solo nel periodo circoscritto da questa tabella.

**6)** Questa finestra elenca in ordine cronologico tutti i messaggi che sono in programmazione nel giorno indicato dal punto 14. E' indispensabile per avere una visuale chiara e ordinata del piano messaggi.

### **7) Rimuovi Aggiungi**

Sono due pulsanti che permettono di aggiungere o rimuovere gli spot dalla finestra 1. *[Approfondimenti al cap.5]*

### **8) Aggiungi**

Aggiunge un nuovo orario di riproduzione dello spot evidenziato nella finestra **1**.

**9) Leta Conseili Cliccando su questo pulsante**, avviene la riproduzione immediata del messaggio audio-video evidenziato nella finestra **1**.

**10)** Rimuove un orario dalla finestra **2**, precedentemente selezionato ed evidenziato col mouse.

VIA I. BANDIERA 6/B 40050 MONTE SAN PIETRO (BO) WWW.ROKEPO.IT INFO@ROKEPO.IT

TEL.051 6167254 FAX.051 6167255

**11)** Apre un menu che consente di verificare la funzionalità dei moduli relé, di impostare la configurazione della matrice video direttamente da software anziché agire direttamente sui pulsanti e di richiamare i singoli preset pre-configurati.

12) **Preset**<br>Tramite questo pulsante è possibile impostare e memorizzare i 7 preset preferiti.

**13)** Tramite questa maschera è possibile gestire il PDJREM per consentire la commutazione simultanea di altri dispositivi durante l'esecuzione di un messaggio. Ad esempio bloccare la musica in diffusione per far sentire quella dello spot video o decidere di commutare fino a 7 blocchi di televisioni in modo indipendente uno dall'altro.

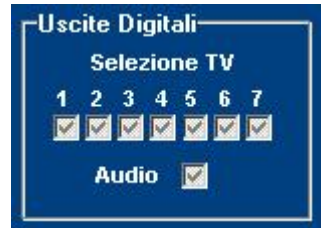

**14)** Indica la data a cui fa riferimento il piano messaggi. Cliccando sulla freccettina si può scegliere di visualizzare il piano messaggi di un qualsiasi giorno.

**15)** Si Tratta del pulsante ESCI, che chiude semplicemente la finestra "Video Messaggi ". ATTENZIONE: Questo tasto non chiude il programma.

**16)** Non fa altro che aggiornare il piano messaggi.

VIA I. BANDIERA 6/B 40050 MONTE SAN PIETRO (BO) WWW.ROKEPO.IT INFO@ROKEPO.IT

TEL.051 6167254 FAX.051 6167255

# **5 INSERIMENTO SPOT**

- 1. Cliccare sul pulsante **Aggiungi** (7)
- 2. Inserire nella apposita finestra il nome dello spot seguita dal percorso del file.

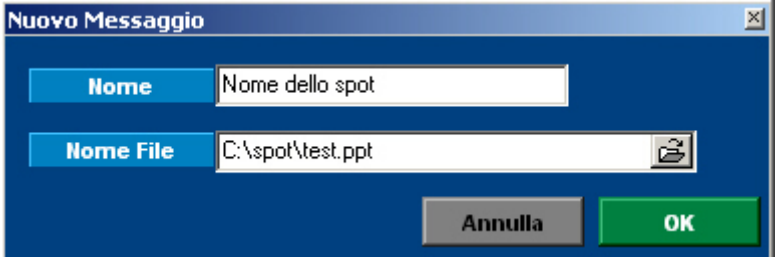

La scelta del "nome" è completamente libera, possono essere usati un numero a piacere di caratteri anche intercalati da spazi vuoti, questo permette di rendere chiaro e subito intuibile su quale spot si sta lavorando.

E' possibile, aprendo la cartellina  $\mathbb{E}$  alla destra del campo "Nome File", eseguire una ricerca all'interno del disco.  $\sim$ 

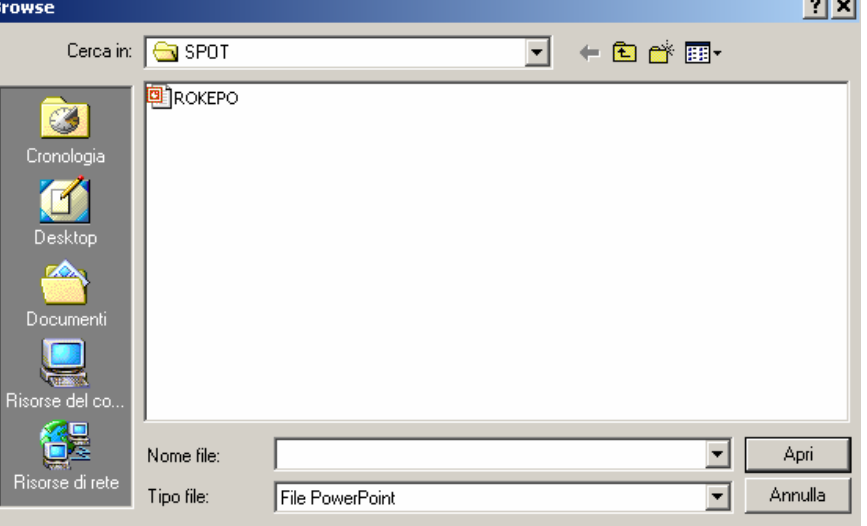

Attivare il pulsante **DK DR** per confermare e uscire dalla finestra nuovo messaggio.

Il formato del messaggio deve essere "PPT" e al suo interno è possibile inserire Immagini, Video e Scritte con caratteri diversi, corredate da effetti di transizioni, colori e sfondi. E' buona norma riporre tutti i messaggi all'interno della stessa cartella (solitamente C:\SPOT).

VIA I. BANDIERA 6/B 40050 MONTE SAN PIETRO (BO) WWW.ROKEPO.IT INFO@ROKEPO.IT

TEL.051 6167254 FAX.051 6167255

> 3. Attivare il pulsante **Aggiungi** (8) Si attiva la finestra Ora di riproduzione. Inserendo un orario e premendo OK il messaggio verrà trasmesso solo a quell'ora. Per trasmetterlo più volte è sufficiente cliccare su **Avanzate** Attraverso il tasto **è** Avanzate è possibile inserire per quante volte deve essere ripetuto il messaggio e ogni quanto. Nella figura a lato ad esempio il messaggio comincerà la programmazione alle ore 9 e verrà ripetuto per 10 volte ogni mezz'ora (9, 9.30, 10, 10.30, 11, 11.30, ecc..). In questo modo programmare uno spot è estremamente facile e intuitivo. Cliccare su **DR** per confermare 4. Nella colonna centrale (2) troviamo l'elenco di tutti gli orari appartenenti al singolo messaggio evidenziato. A questo punto è necessario inserire per ogni orario il giorno della settimana associato, spuntando o meno il giorno.

> > 5. Nel caso di utilizzo di **ViDJ2** in un sistema provvisto di matrice video è necessario impostare il preset che verrà attivato nel momento della riproduzione: Nota: i vari preset matrice devono essere impostati in precedenza attraverso il tasto

> > > Preset *[Approfondimenti al cap.7]*

6. Nel caso di utilizzo di **ViDJ2** tramite il modulo PDJREM è necessario utilizzare la maschera poco più sotto. Spuntando i numeri dall'1 al 7 si può scegliere quale relè commutare e quindi in quale televisione eseguire lo spot. Ogni relè è

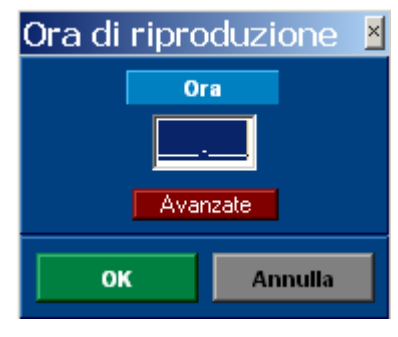

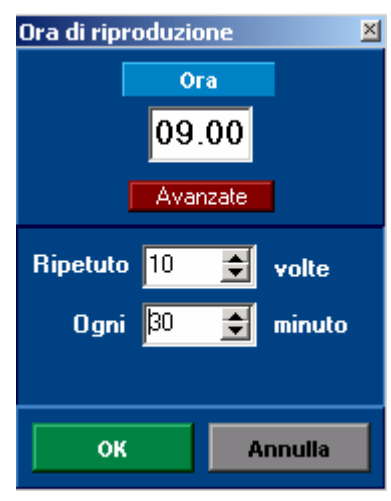

**M** Dom **M** Lun 図 Mar Mer Ø Gio  $\overline{z}$ Ven Sab

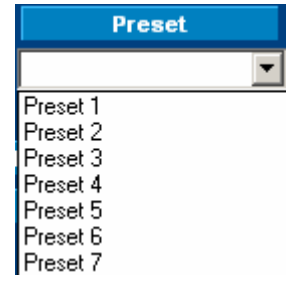

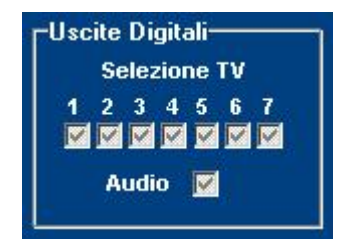

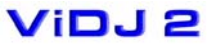

VIA I. BANDIERA 6/B 40050 MONTE SAN PIETRO (BO) WWW.ROKEPO.IT INFO@ROKEPO.IT

TEL.051 6167254 FAX.051 6167255

autonomo, quindi indipendente dagli altri. Attraverso la spunta "Audio" possiamo decidere se mandare in diffusione anche l'audio dello spot oppure no.

## **6 CONFIGURAZIONI MATRICE**

Tramite il **ViDJ2** è possibile configurare la matrice, senza dover metter mano fisicamente sulla matrice.

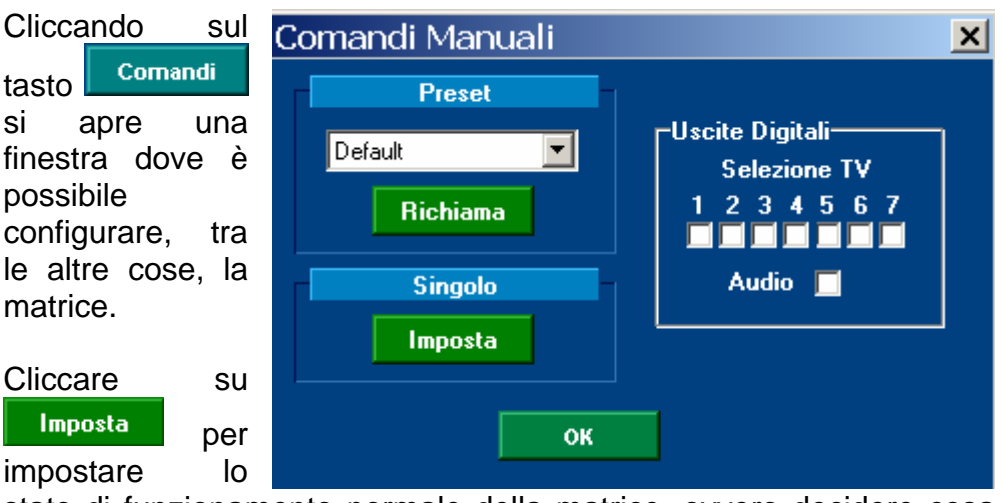

stato di funzionamento normale della matrice, ovvero decidere cosa far vedere e dove.

### Si apre la seguente finestra:

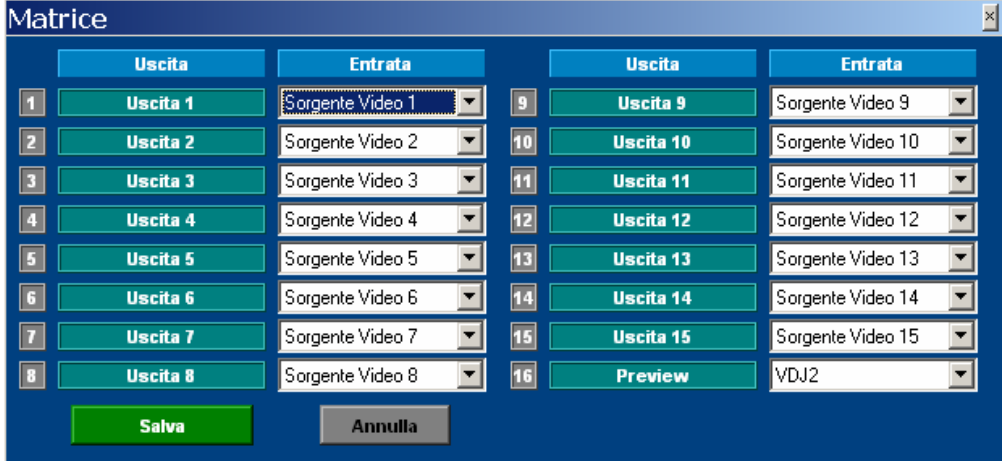

Da qui è possibile assegnare ad ogni uscita un ingresso tra quelli disponibili, (l'esempio riportato riguarda una matrice 16x16 ma il principio è identico per matrici differenti).

## N.B.

L'uscita 16 (o comunque l'ultima uscite in matrici più piccole) è di norma il "preview" ovvero un monitor locale nelle vicinanze del **ViDJ2**.

VIA I. BANDIERA 6/B 40050 MONTE SAN PIETRO (BO) WWW.ROKEPO.IT INFO@ROKEPO.IT

TEL.051 6167254 FAX.051 6167255

L'ingresso 16 (o comunque l'ultimo ingresso in matrici più piccole) è di norma assegnato **ViDJ2**.

I nomi delle uscite e delle sorgenti video sono ampiamente modificabili in fase di installazione e quindi personalizzabili. ESEMPIO DI PERSONALIZZAZIONE E

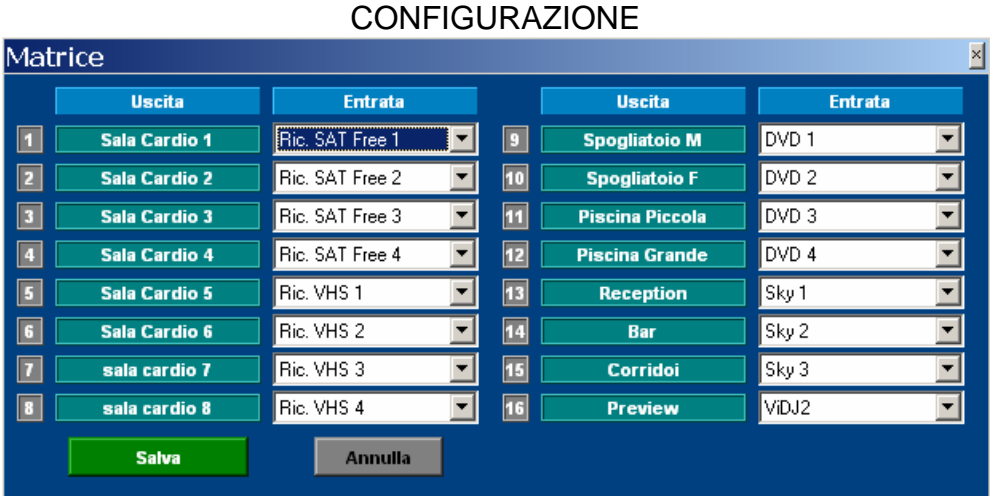

Questa configurazione viene salvata sia su **ViDJ2** che sulla matrice stessa. Spegnendo il PC o la matrice questa configurazione rimane e rappresenta lo stato di funzionamento normale.

Le modifiche apportate a questa finestra avvengono in tempo reale anche sulla matrice e quindi su tutti i monitor.

# **7 PROGRAMMAZIONE PRESET MATRICE**

Nel caso in cui **ViDJ2** debba controllare una matrice video è necessario impostare i preset della matrice stessa.

I preset indicano dove mandare lo spot. Si possono memorizzare fino a 7 preset, con le configurazioni più disparate.

1) Attivare il pulsante

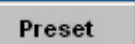

2) Si attiva la finestra di gestione preset.

Con il tasto Ist Lettura è possibile controllare se la comunicazione tra **ViDJ2** e la

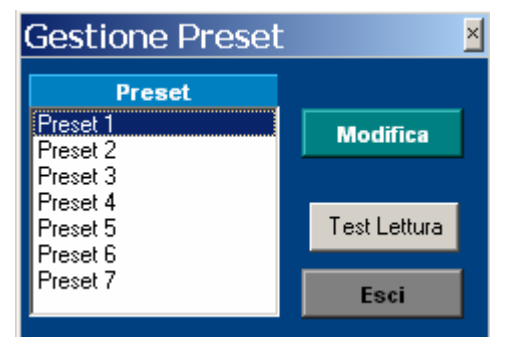

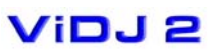

VIA I. BANDIERA 6/B 40050 MONTE SAN PIETRO (BO) WWW.ROKEPO.IT INFO@ROKEPO.IT

TEL.051 6167254 FAX.051 6167255

matrice stà avvenendo correttamente, infatti dovrebbe risultare una stringa di numeri che ne indicano la configurazione del momento.<br>Midia  $\blacksquare$ 

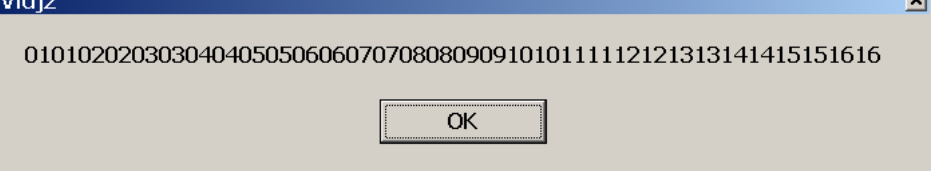

Con il tasto **Modifica** è possibile accedere al menu di configurazione di ogni singolo preset, dopo averlo selezionato.

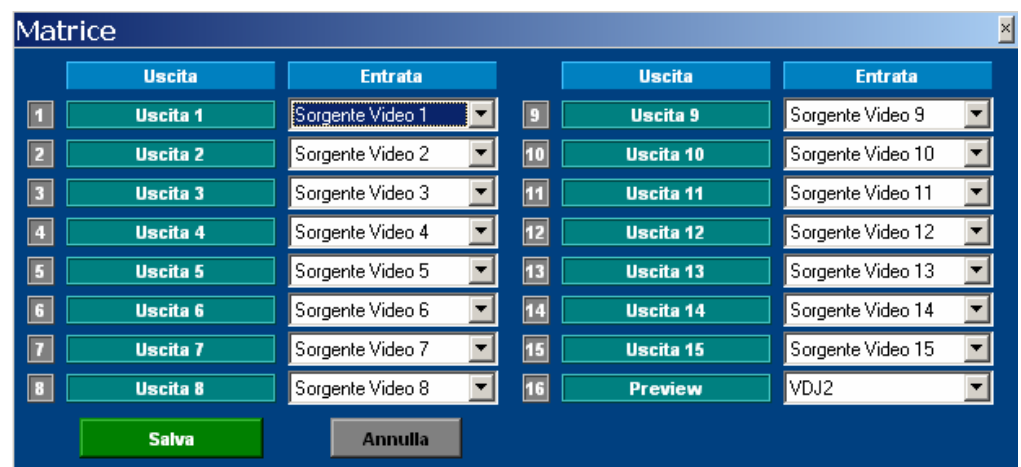

Tramite questa finestra posso decidere la configurazione di ogni singolo preset decidendo su quale uscite mandare le immagini del **ViDJ2**.

Esempio di come inviare le immagini del ViDJ2 su tutti i monitor. Nel momento dello spot, tutti i monitor vengono commutati e riproducono lo spot. Al termine del messaggio si ripristina la configurazione precedente.

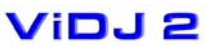

VIA I. BANDIERA 6/B 40050 MONTE SAN PIETRO (BO) WWW.ROKEPO.IT INFO@ROKEPO.IT

TEL.051 6167254 FAX.051 6167255

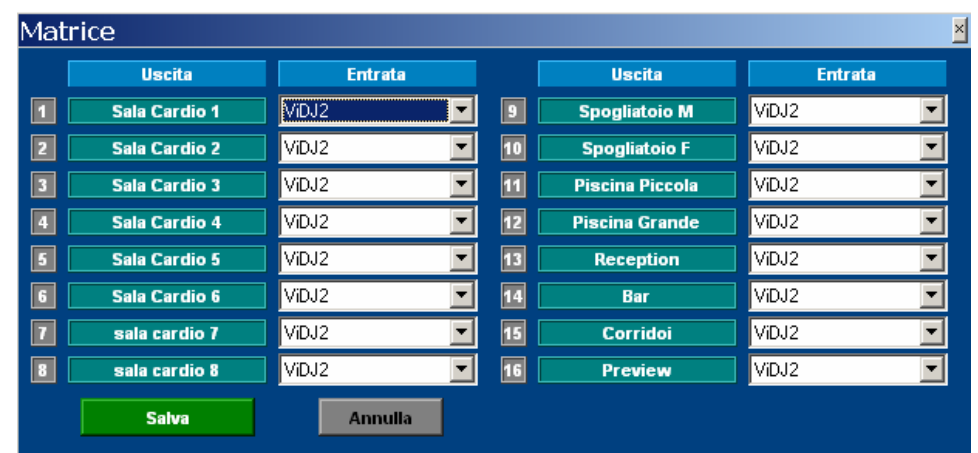

Esempio di come inviare le immagini del ViDJ2 su alcuni monitor. In questo esempio lo spot verrà riprodotto solo sui monitor degli spogliatoi e dei corridoi, mentre su tutti gli altri monitor non verrà visualizzato alcun messaggio. Per fare questo è sufficiente selezionare "=" nel menu a tendina.

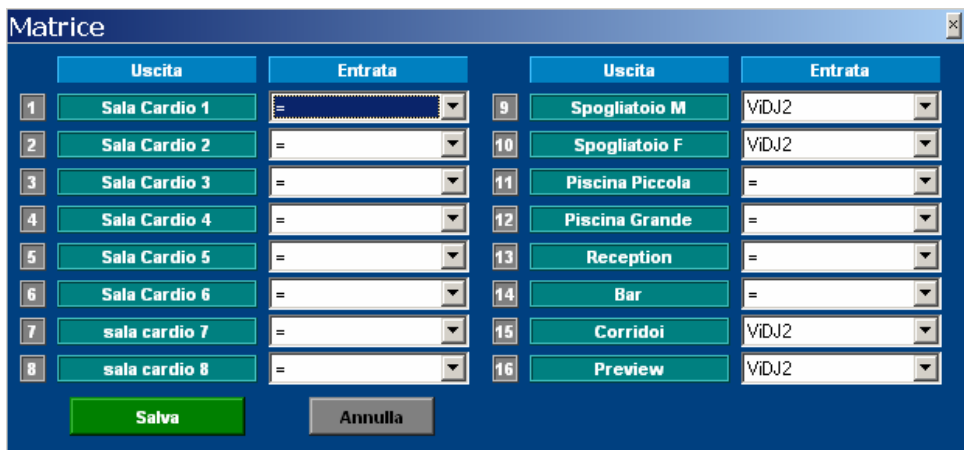

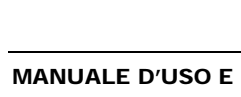

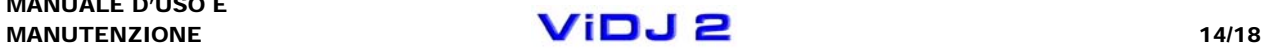

VIA I. BANDIERA 6/B 40050 MONTE SAN PIETRO (BO) WWW.ROKEPO.IT INFO@ROKEPO.IT

TEL.051 6167254 FAX.051 6167255

# **8 NOTE IMPORTANTI**

Il **ViDJ2** utilizza per il suo funzionamento il player di Power Point®, cioè accetta e riproduce solo files in formato "ppt".

Ecco alcuni accorgimenti per garantire un'esecuzione corretta del proprio messaggio:

• Power Point crea una sequenza di "diapositive" chiamate "slide" in cui si possono inserire foto, immagini, filmati, video, scritte, disegni, ecc…

Ogni "slide" deve avere impostato la "transizione diapositiva" in modalità automatica.

- All'avvio del messaggio, la matrice o il modulo relé impiegano qualche secondo per commutare tutti i monitor. In questo lasso di tempo sui monitor non viene visualizzato nulla anche se il nostro messaggio viene già riprodotto. E' consigliabile quindi inserire prima di ogni messaggio una "slide" vuota con sfondo nero della durata di almeno 2 secondi per dare il tempo al sistema di commutare tutti i monitor. In questo modo durante la commutazione verrà riprodotto solo il nero iniziale, mentre a commutazione avvenuta, partirà il messaggio vero e proprio.
- Se si inserisce un video all'interno di una "slide" è necessario salvare sia il video che il file "ppt" nella stessa cartella.
- E' consigliabile creare le proprie presentazioni utilizzando un computer che non sia il **ViDJ2**, salvarle su cd o su chiavetta USB e trasferirle sul **ViDJ2** successivamente.

VIA I. BANDIERA 6/B 40050 MONTE SAN PIETRO (BO) WWW.ROKEPO.IT INFO@ROKEPO.IT

TEL.051 6167254 FAX.051 6167255

- Raccogliere tutti i messaggi creati nella cartella C:\SPOT
- Assicurarsi di utilizzare una versione di Microsoft Power Point<sup>®</sup> che sia uguale o precedente a quella installata sul **ViDJ2**, per garantire la compatibilità del messaggio. Messaggio realizzati con versioni successive potrebbero non venir riprodotte correttamente.

Fare riferimento al manuale utente di Microsoft Power Point<sup>®</sup> per maggiori informazioni sull'utilizzo del programma.

Potrà essere utile fare riferimento agli esempi di messaggi che vengono forniti insieme al programma **ViDJ2**.

# **Altre funzionalità:**

### Comandi •

è possibile richiamare tramite **Richiama** preset pre-configurati e visualizzarli sia sulla matrice che sui monitor in tempo reale.

Attraverso le sette spunte dall'1 al 7 e la spunta "Audio" è possibile verificare il funzionamento degli 8 moduli relé. E' utile mettere e togliere la spunta anche quando per qualsiasi motivo i moduli relé si dovessero bloccare.

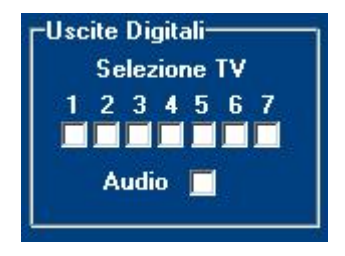

• Attraverso un file di configurazione è possibile modificare a piacere i nomi di tutti gli ingressi, di tutte le uscite e di tutti i preset. Questa operazione viene eseguita da un tecnico in fase di installazione. Ogni modifica a questo file può causare il non funzionamento del **ViDJ2**, quindi è sconsigliato la modifica da parte dell'utente.

VIA I. BANDIERA 6/B 40050 MONTE SAN PIETRO (BO) WWW.ROKEPO.IT INFO@ROKEPO.IT

TEL.051 6167254 FAX.051 6167255

# **9 PRECAUZIONI D'USO**

Vi preghiamo di leggere attentamente tutte le precauzioni prima di procedere con l'installazione. Seguire tutti gli avvertimenti presenti sul sistema stesso e su questa guida. Conservare questo manuale per consultazione futura.

- 1. **Fonti di Tensione** Collegare il sistema ad una presa solamente del tipo descritto nelle istruzioni o come indicato sul sistema.
- 2. **Protezione cavi di alimentazione** Sistemare tutti i cavi in modo che non siano calpestati o danneggiati da oggetti posti sopra o vicino a essi.
- 3. **Acqua e umidità** Non posizionare le unità vicino ad acqua.
- 4. **Temperature** Questo sistema potrebbe non funzionare correttamente se usato a temperature eccessive. Le temperature ideali sono tra i 5°C e i 30°C .
- 5. **Calore**  Gli elementi del sistema dovrebbero essere posizionati lontani da fonti di calore, come termosifoni, stufe, ecc.
- 6. **Shock elettrici** Dovrebbe essere fatta attenzione a non fare cadere oggetti e a non versare liquido sul sistema.
- 7. **Apertura dell'unità** Non aprire mai **ViDJ2**, nel caso di problemi rivolgersi sempre all'assistenza.
- 8. **Pulizia** Non usare solventi tipo alcool, PAINT THINNER, ecc., per pulire l'unità. Usare sempre un panno asciutto.
- 9. **Odore anormale** Se un odore anormale esce dall'unità, spegnere immediatamente il sistema e scollegare il cavo tensione dalla presa. Contattare l'assistenza.
- 10. **Imballo** Ogni componente dell' imballo deve essere mosso con cautela. Movimenti bruschi o veloci potrebbero causare il ribaltamento.
- 11. **Periodi di inattività** Il cavo di alimentazione dovrebbe essere disconnesso se l'unità è inattiva per un lungo periodo di tempo.
- 12. **Assistenza** L'utilizzatore non deve tentare di riparare l'unità più di quanto descritto in questo manuale. Tutta l'assistenza in merito deve essere assistita da un tecnico specializzato

VIA I. BANDIERA 6/B 40050 MONTE SAN PIETRO (BO) WWW.ROKEPO.IT INFO@ROKEPO.IT

TEL.051 6167254 FAX.051 6167255

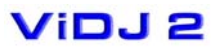